## **Оценки**

## **Оценка элементов курса**

Элементы курса можно разделить на оцениваемые автоматически (Тест, Анкета и пр.) и оцениваемые вручную (Задание, Семинар и пр.). Оцениваемые автоматически элементы не требуют вмешательства преподавателя для выставления оценки каждому студенту, достаточно указать правила оценивания при создании элемента (баллы за вопросы теста, суммарный балл за тест и т.п.).

Для оцениваемых вручную элементов доступно несколько типов оценки. Базовый тип, выбранный по умолчанию, - Балл. В данном варианте оценка представляет собой простой балл в заданном диапазоне (по умолчанию 0-100).

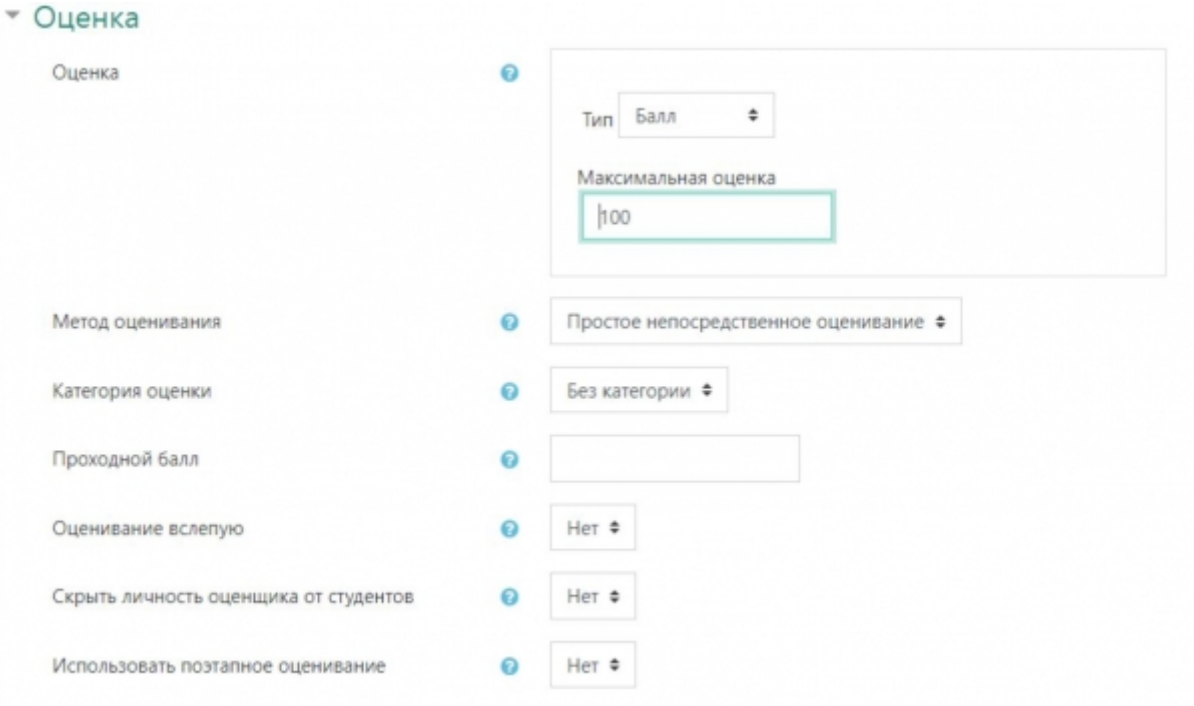

Второй тип, **рекомендуемый к использованию в EDU**, - Шкала. В данном случае оценивание осуществляется путем выбора оценки из определенной шкалы. На выбор доступно две шкалы оценивания:

- «Зачет» подразумевает 2 варианта оценки: «зачтено» и «не зачтено».
- «Экзамен / Диф.зачет» предлагает 4 варианта оценки: «2 (неуд.)», «3 (удовл.)», «4 (хор.)», «5 (отл.)».

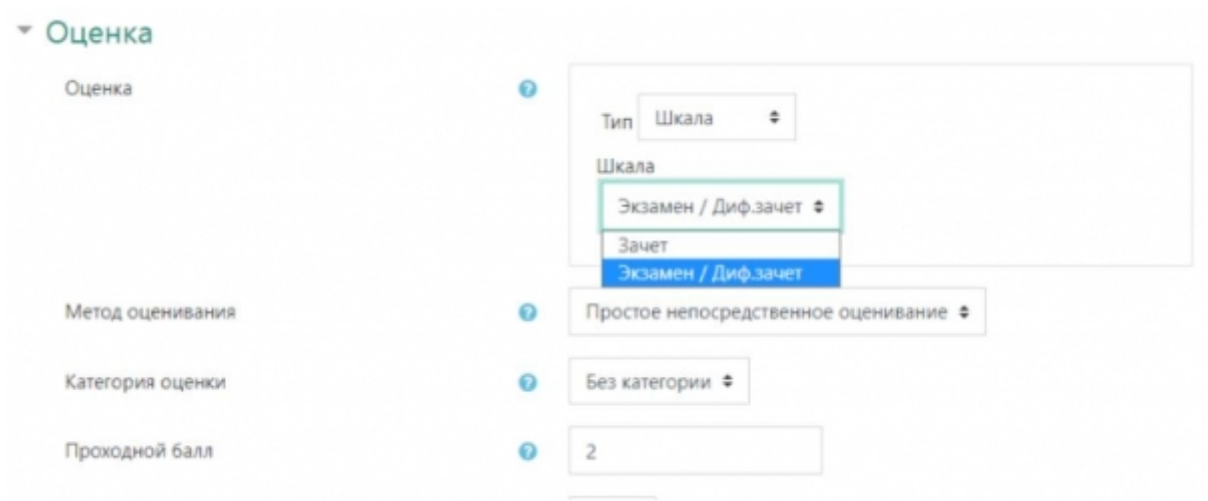

Для любых оценок рекомендуется указывать проходной балл, при использовании отслеживания выполнения и ограничения доступа к элементам использование проходного балла обязательно. В качестве проходного балла для шкал оценивания указывается порядковый номер соответствующей оценки в шкале. Также при подсчете итоговой оценки за курс учитываются в качестве баллов учитываются порядковые номера оценок в шкалах. В таблице ниже представлены баллы за соответствующие оценки в шкалах.

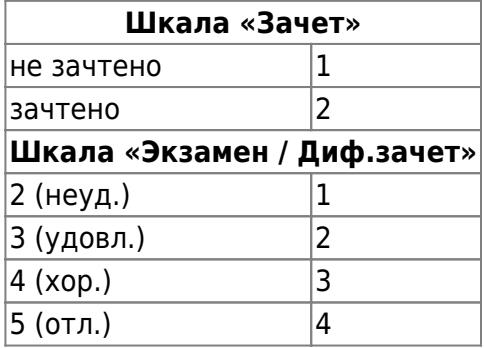

## **Работа с журналом оценок**

Для просмотра журнала оценок в левом меню нажмите «Оценки» или во всплывающем меню управления курсом нажмите «Журнал оценок».

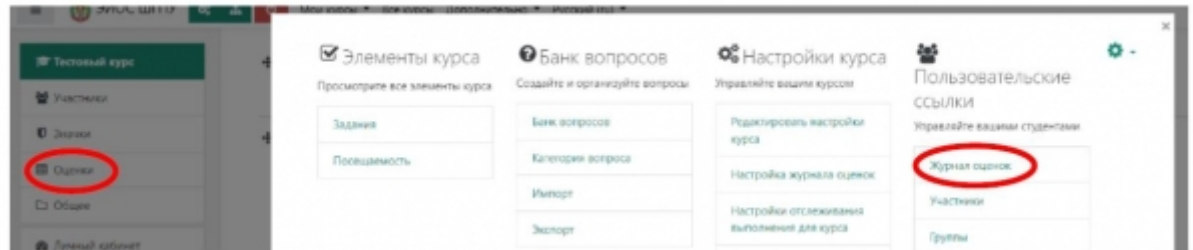

Откроется страница Отчет по оценкам, на которой отображаются все полученные за курс оценки.

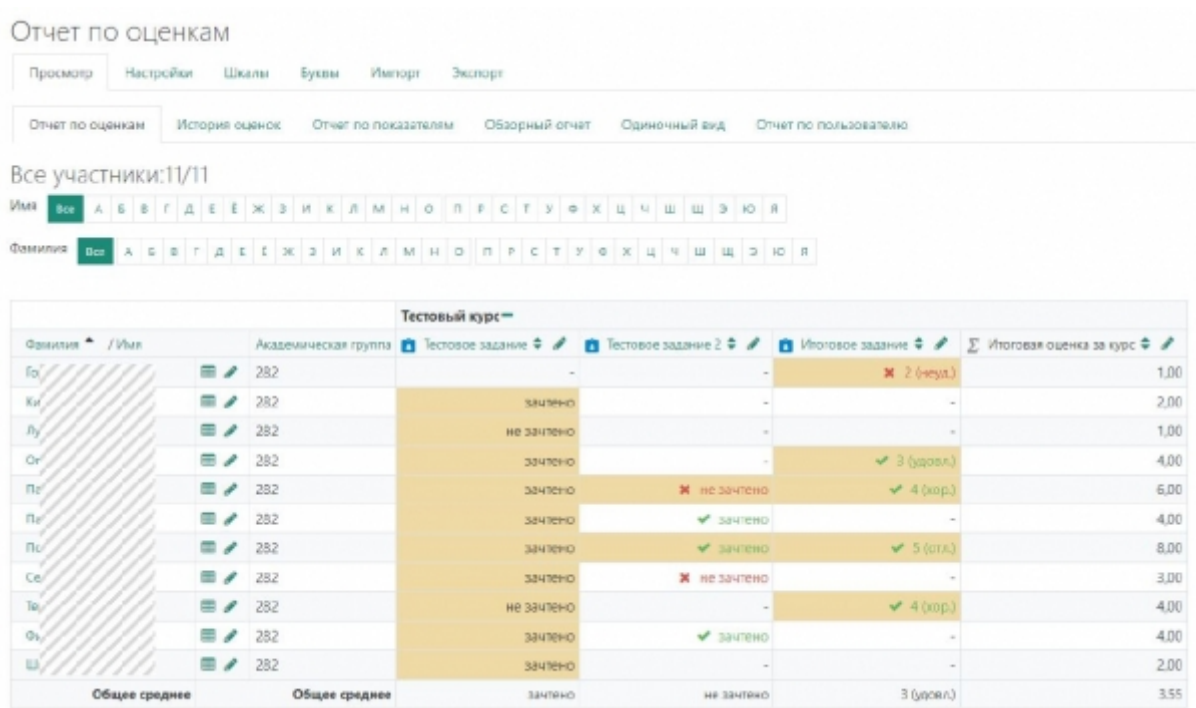

Если включен Групповой режим и участники курса разделены на группы, на этой странице будет доступен выбор текущей просматриваемой группы.

Кликнув по оценке можно отредактировать ее. ВНИМАНИЕ: отредактированные таким способом оценки невозможно изменить через модуль оценивания, доступный из задания, в дальнейшем вся работа с ними должна идти только через журнал оценок. Оценки, отредактированные через журнал оценок, в таблице выделены желтым цветом.

Если для оцениваемого элемента указан проходной балл, то оценка дополнительно выделяется цветом в зависимости от того выше она или ниже проходного балла.

Итоговая оценка за курс по умолчанию вычисляется как сумма баллов за все оцениваемые элементы. При этом в качестве баллов для оценок по шкалам используются порядковые номера оценок в шкалах.

Нажатие на кнопку с изображением таблицы напротив студента позволит просмотреть сводную таблицу оценок выбранного студента за текущий курс.

Кнопка с изображением карандаша напротив студента открывает страницу редактирования оценок для выбранного студента.

## **Настройка журнала оценок**

Вкладка «Настройки» предназначена для управления оценками в журнале: весом оценок, формулой итоговой оценки за курс, разделением оценок на категории (например, по семестру), представлением оценок в журнале (вложенные вкладки «Настройки оценок курса» и «Настройки: Отчет по оценкам»). На этой странице также можно добавить дополнительные оцениваемые элементы, которые будут отображаться только в журнале оценок (для таких элементов не требуется создание активных элементов курса таких как «Задание»).

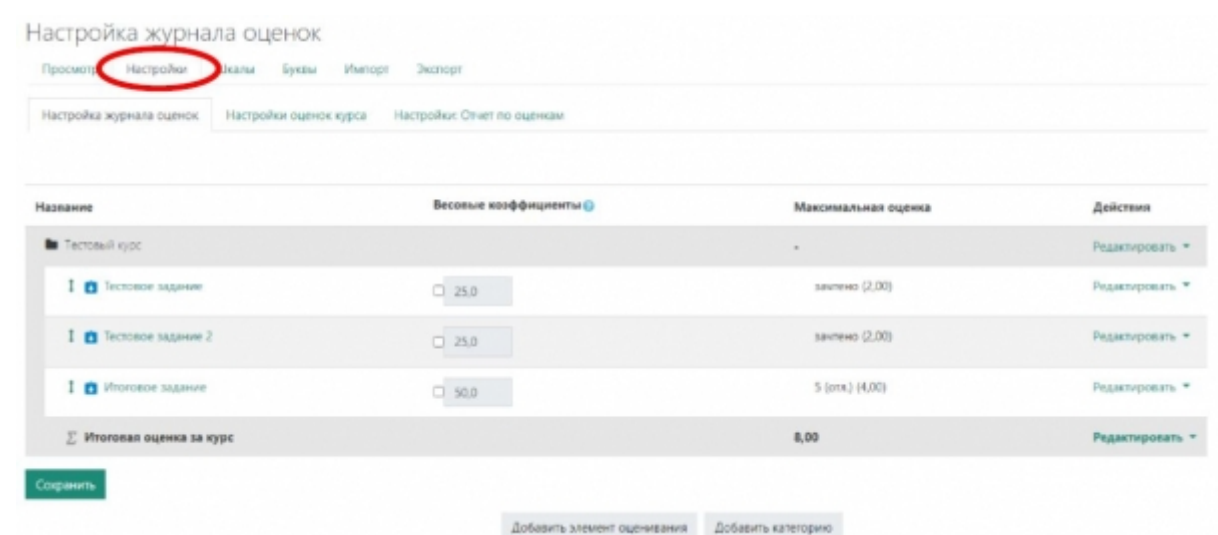

Весовой коэффициент определяет вклад оценки в итоговую. Для редактирования весового коэффициента поставьте галочку напротив нужной оценки, а затем введите новый весовой коэффициент.

Для добавления дополнительно элемента оценивания нажмите кнопку «Добавить элемент оценивания». Заполните поле «Название» и выберите тип оценки. Выбор типов оценки аналогичен любому другому активному элементу курса. Нажмите «Показать больше», чтобы увидеть дополнительные настройки элемента оценивания, среди которых проходной балл, формат представления и т.д. На странице создания оцениваемого элемента также можно указать весовой коэффициент данного элемента. Нажмите «Сохранить», чтобы добавить элемент оценивания в журнал.

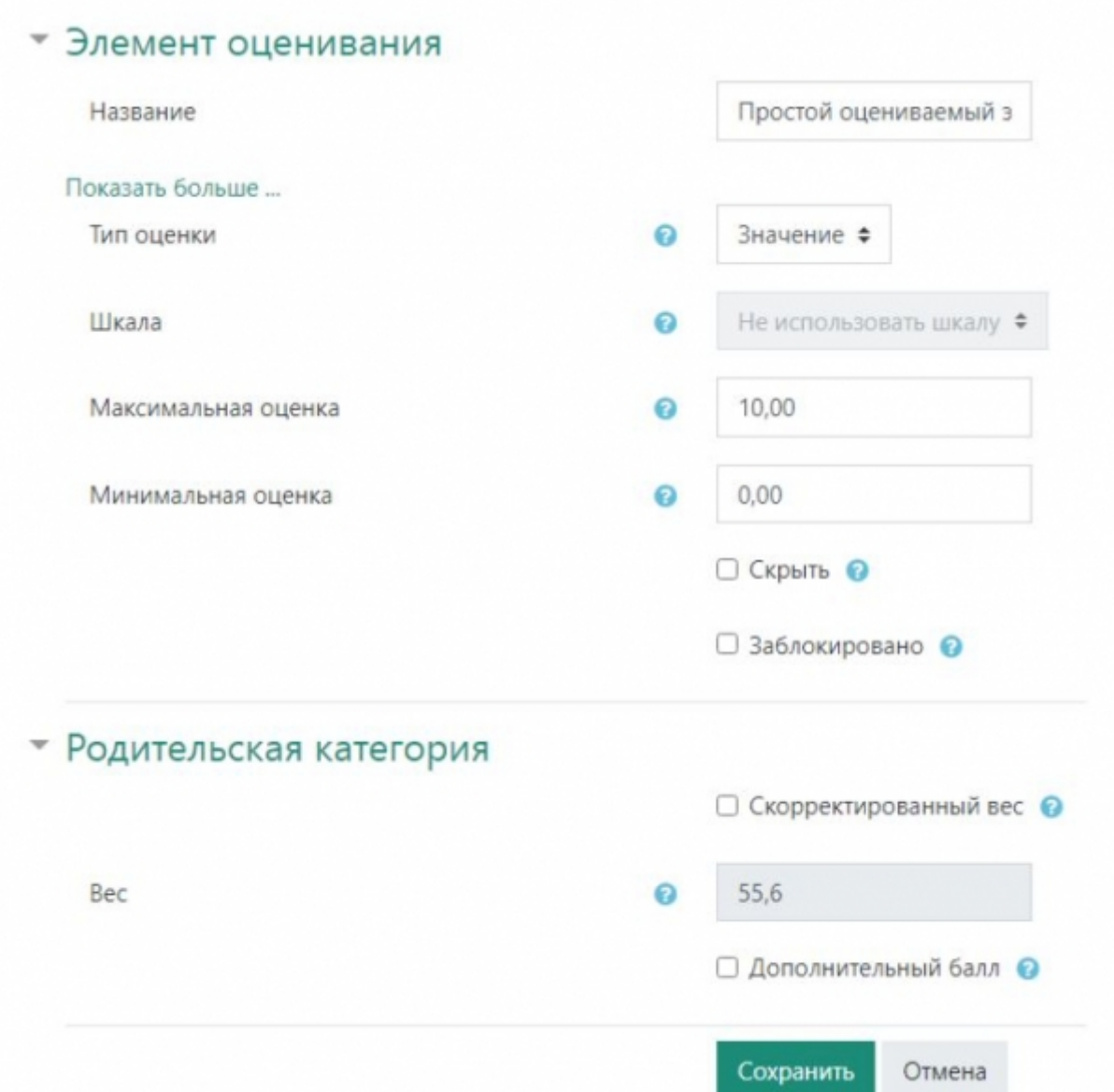

Для редактирования формулы итоговой оценки за курс нажмите «Редактировать» напротив итоговой оценки и выберите «Редактировать формулу». Далее введите Значения ID для всех существующих оцениваемых элементов и нажмите «Добавить ID», затем в поле «Вычисление» впишите формулу, по которой должна вычисляться итоговая оценка за курс. Идентификаторы (ID) элементов в формуле указываются в двойных квадратных скобках

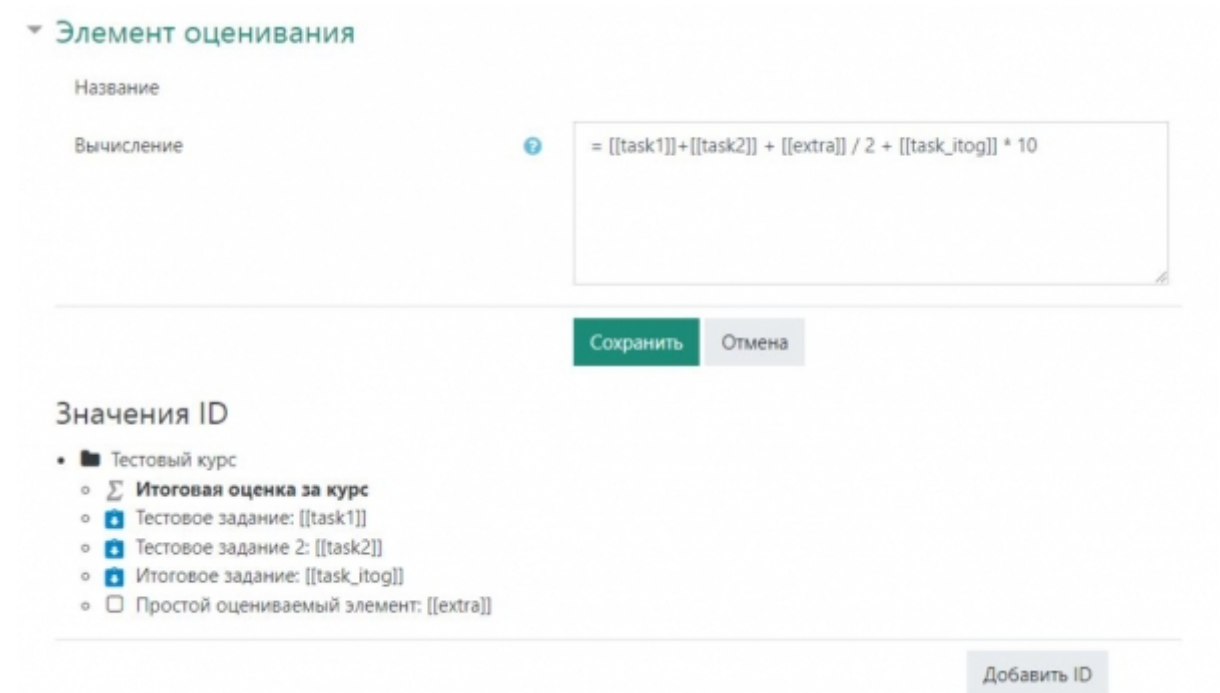

Для разделения оценок на категории, добавьте необходимое количество категорий с помощью кнопки «Добавить категорию», а затем перенесите оцениваемые элементы в нужные категории. Для этого выделите несколько элементов и в выпадающем списке «Переместить выбранные элементы в» выберите нужную категорию.

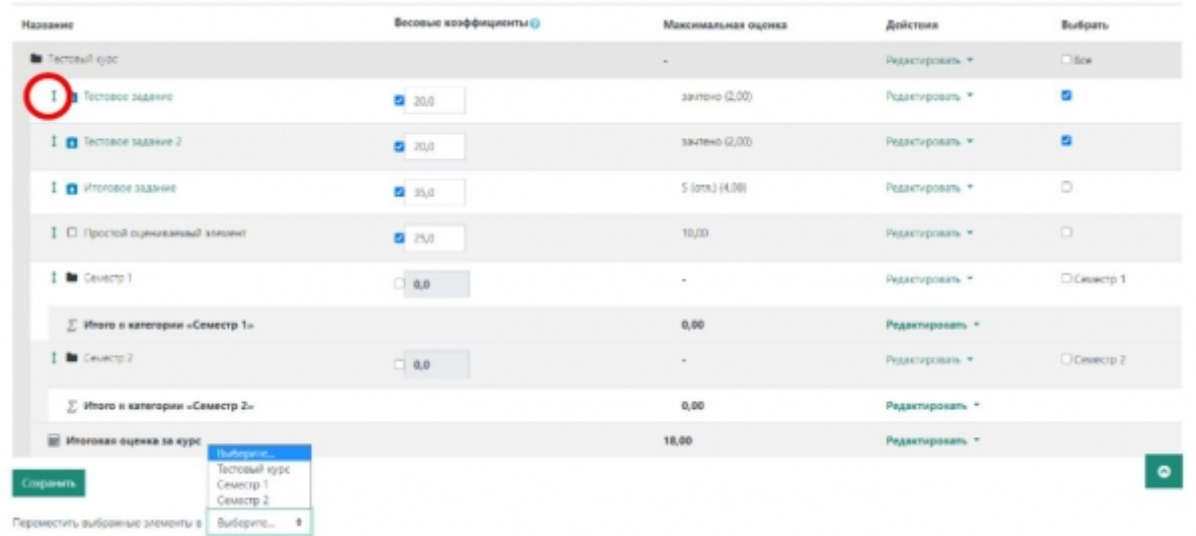

Также можно нажать на кнопку с изображением вертикальной стрелки возле нужного элемента и указать его новое расположение.

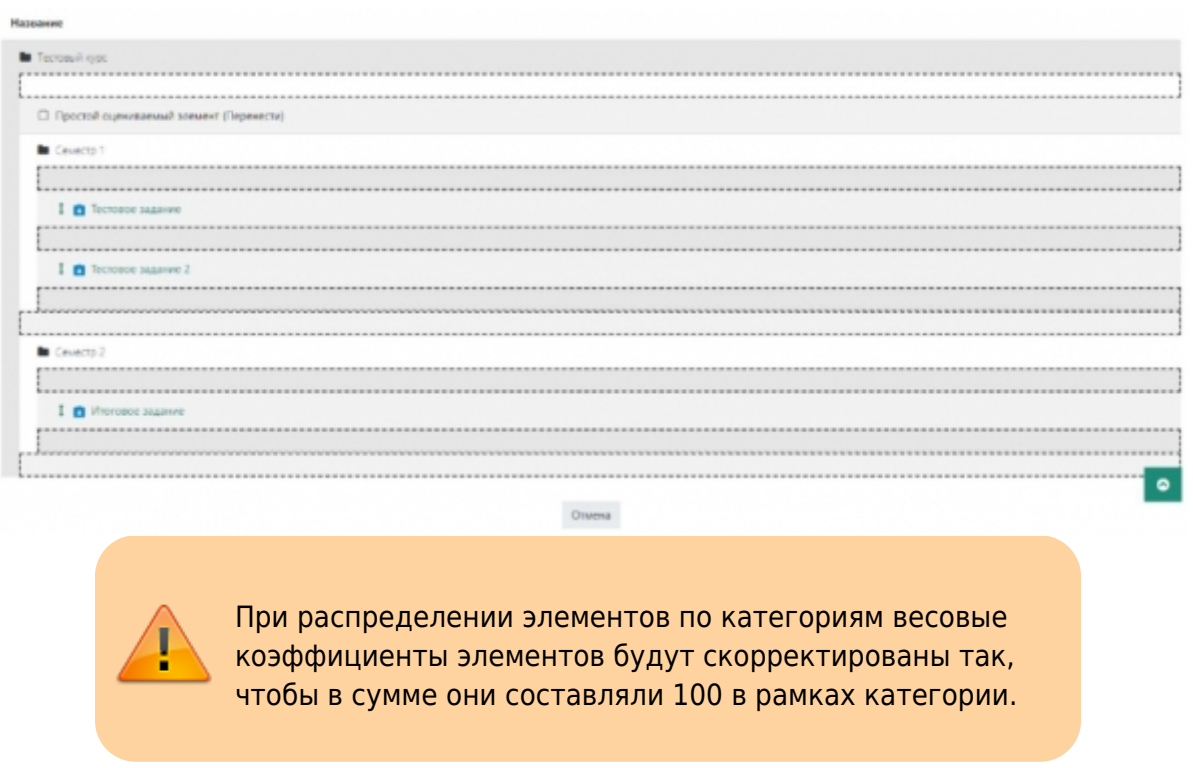

Разделение оценок по категориям позволяет сворачивать наборы оцениваемых элементов в журнале оценок.

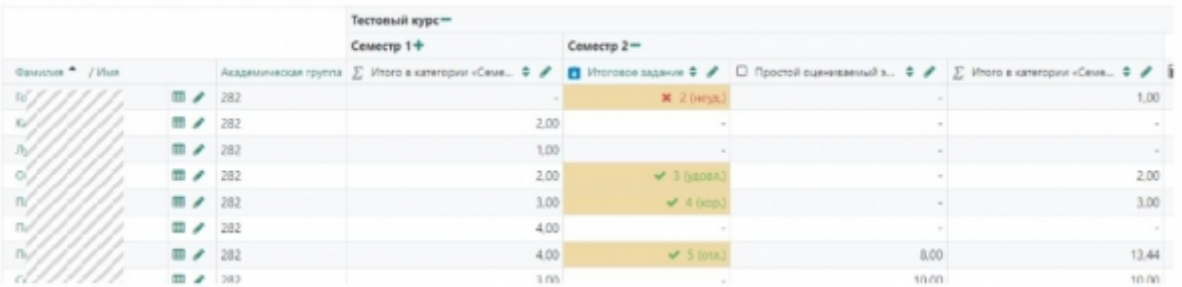

На вкладках «Настройки оценок курса» и «Настройки: Отчет по оценкам» можно настроить внешний вид журнала оценок: количество знаков после запятой в оценках, расположение столбца с итоговой оценкой, отображение столбцов для студентов, включение режима быстрой оценки (оценивание из журнала) и пр.

На вкладке «Шкалы» можно создать дополнительные шкалы оценок действительные в рамках курса.

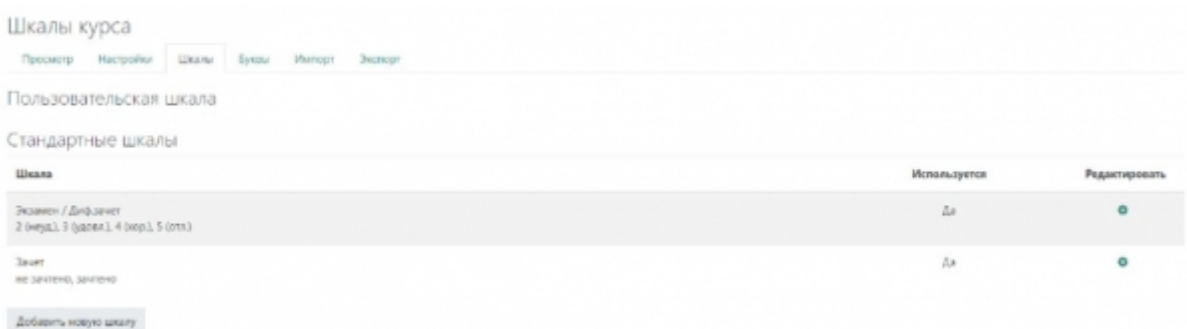

Вкладка «Буквы» позволяет определить буквенные обозначения для оценок.

Вкладка «Импорт» необходима для загрузки оценок из внешнего источника. Загрузить оценки можно из CSV-файла, электронной таблицы или XML файла.

Вкладка «Экспорт» предназначена для выгрузки журнала оценок. Для выгрузки доступны форматы: OpenDocument, XML, таблица Excel и текстовый документ.

From: <https://edu.shspu.ru/man/>- **ЭИОС ШГПУ: Инструкции**

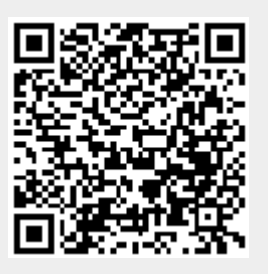

Last update: **2022/02/14 15:52**